## **CASI Member Portal and Evaluator Course Marking System**

To access the NEW system, log-in using your existing member log-in info here: **https://casi-acms.com/casi-acms-members/**

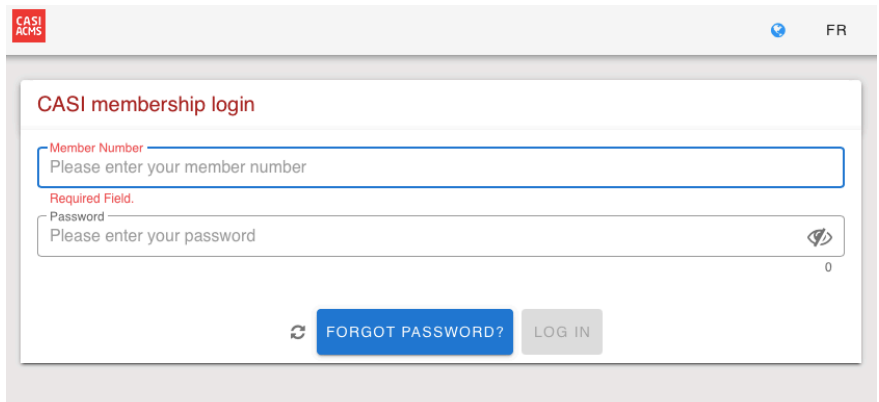

The initial "Profile" screen displays all of your current member information, including certifications.

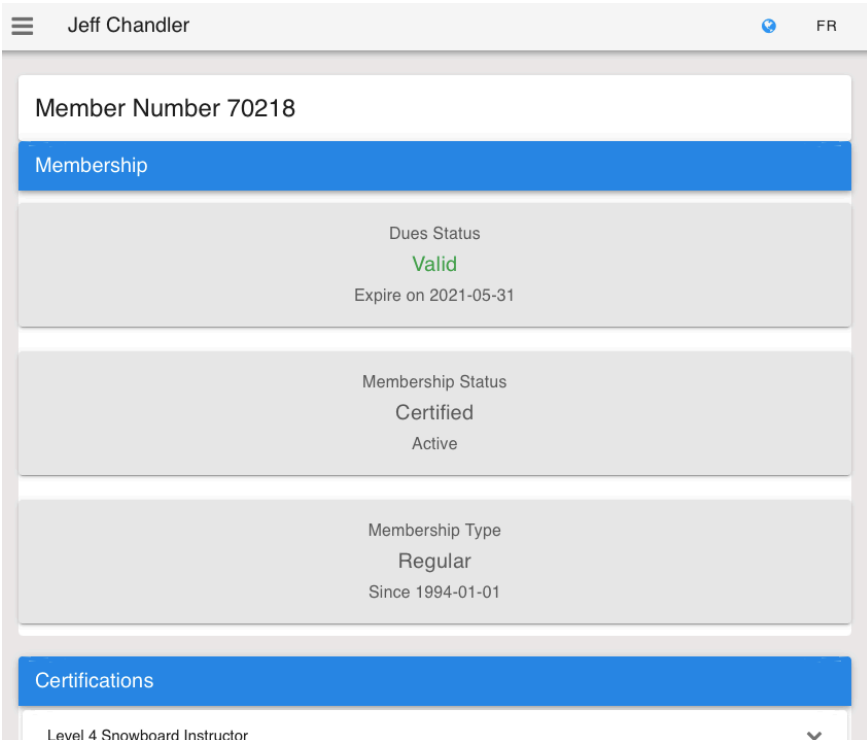

Use the menu at the top-left to access the different sections:

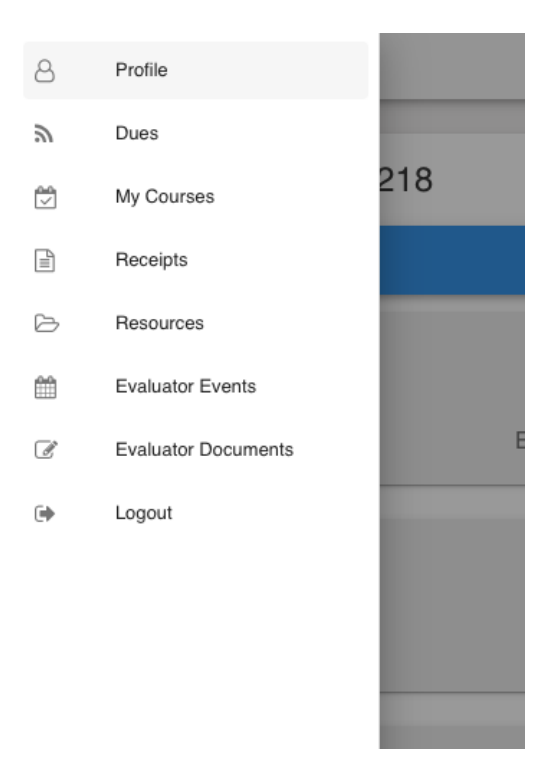

**Profile:** The "main" page, displaying your certification, membership type, and member dues status.

**Dues:** Displays your current-year dues status and can be used to pay your member dues in future years.

**My Courses:** Displays your course and event *participation* history.

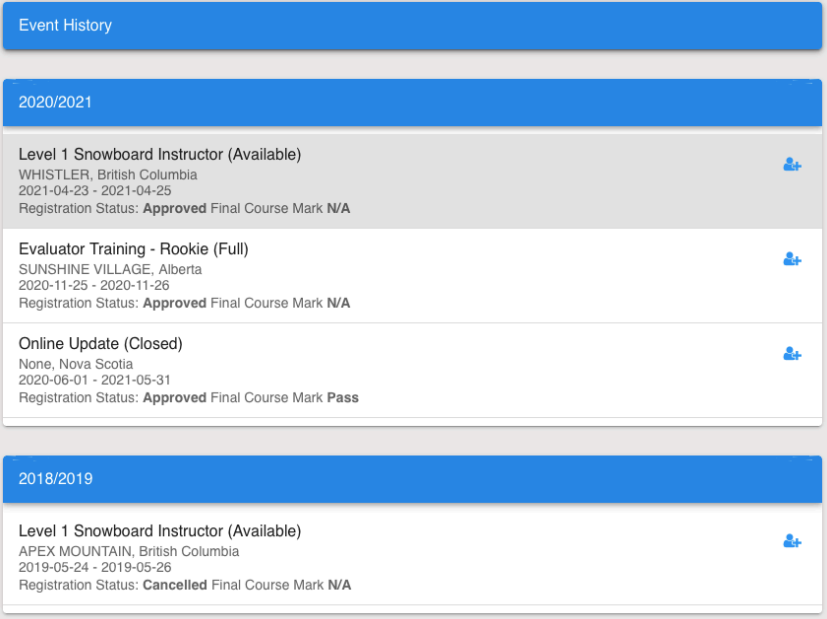

**Receipts:** View and print previous receipts for dues and events.

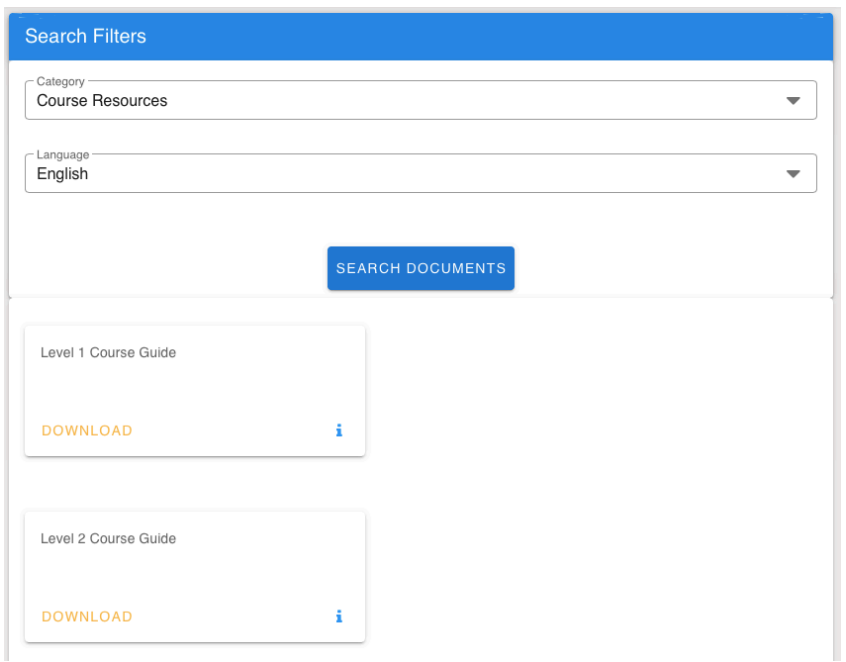

**Resources:** Search for course, member, and evaluator resources:

**Evaluator Events:** View and access courses that you are scheduled on as an Evaluator:

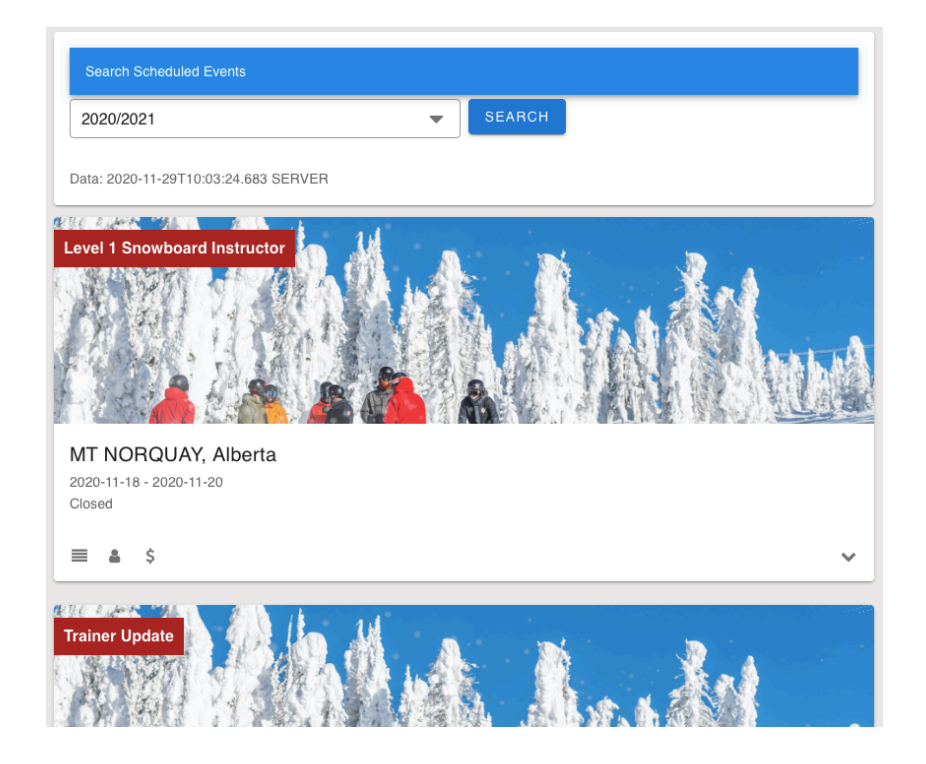

**Evaluator Documents:** Review and print Evaluator documents signed for the season (evaluator agreement, uniform rental, waivers, etc.).

## **Evaluator Course Management / Marking System**

Access the course marking system un the "Evaluator Events" menu item:

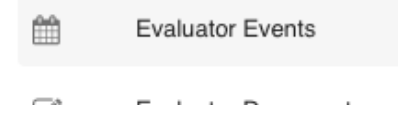

Once you are in the Evaluator Events area, a listing of the courses you are scheduled on will display.

Clicking on the down-arrow icon at the bottom right-hand corner to display a list of Evaluators on the course:

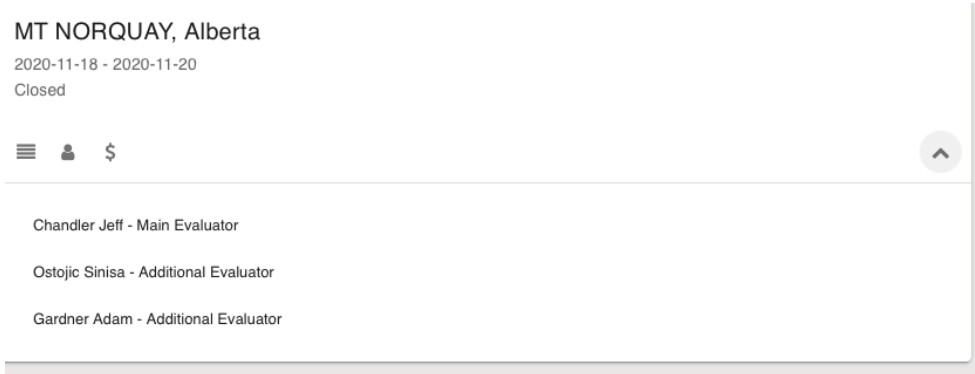

To access the participant list, click on the middle participant icon, at the bottom left corner of the event panel:

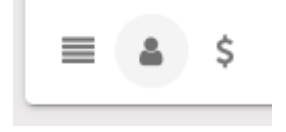

The course participant list displays the relevant info about the course and components completed. Note, this is where each candidate's E-prep completion is recorded (as pass or fail). *E-Prep Level 1: Pass* indicates they have completed the online portion of the course.

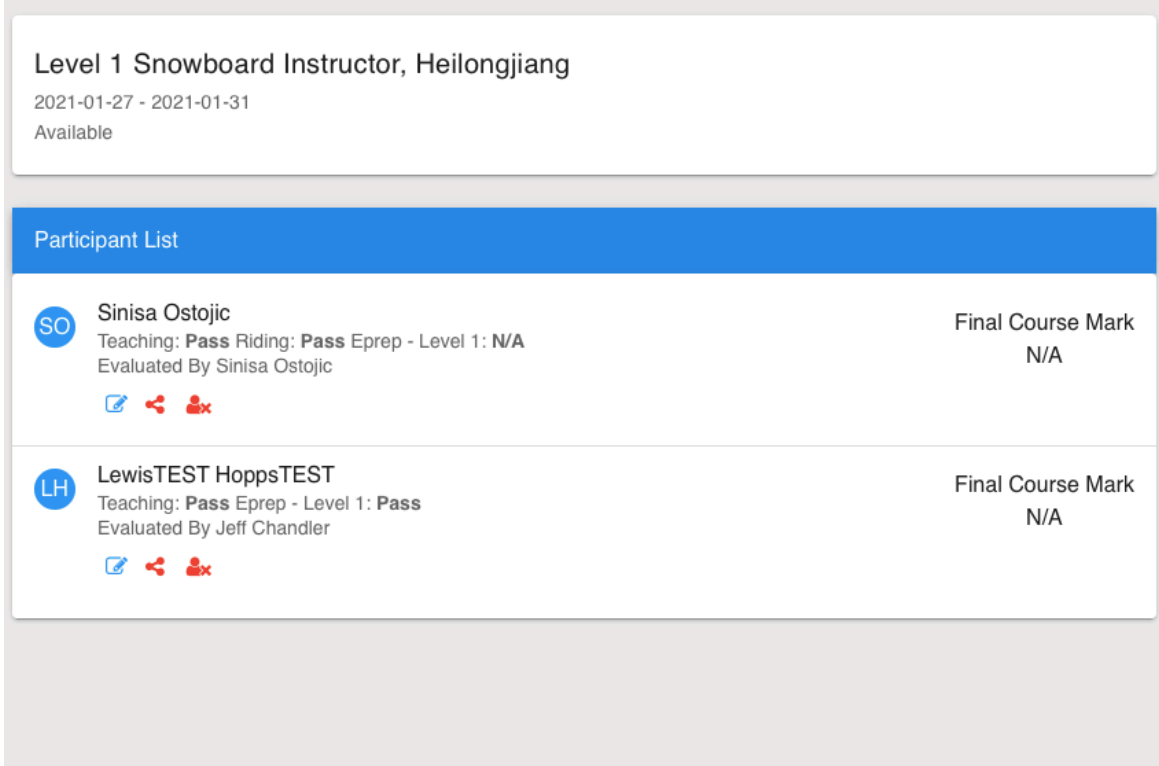

When starting a course, use this listing of course candidates to verify attendance. The final course listing should reflect the candidates present on the course, as results will not be able to be processed with candidates on the list who do not have marks.

If a candidate doesn't show up for a course, use the "Cancel Registration" icon to remove them from the list.

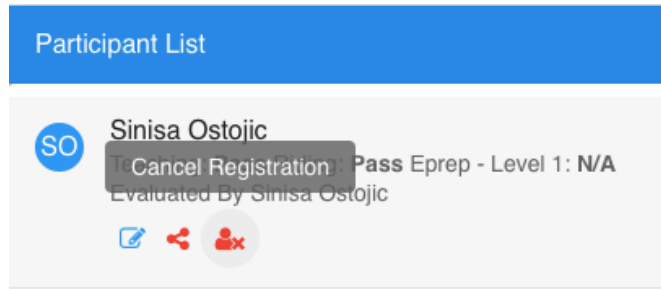

Note, you will need to type the reason for cancelation (minimum 10 characters) in the pop-up window and confirm that you want to cancel this candidate.

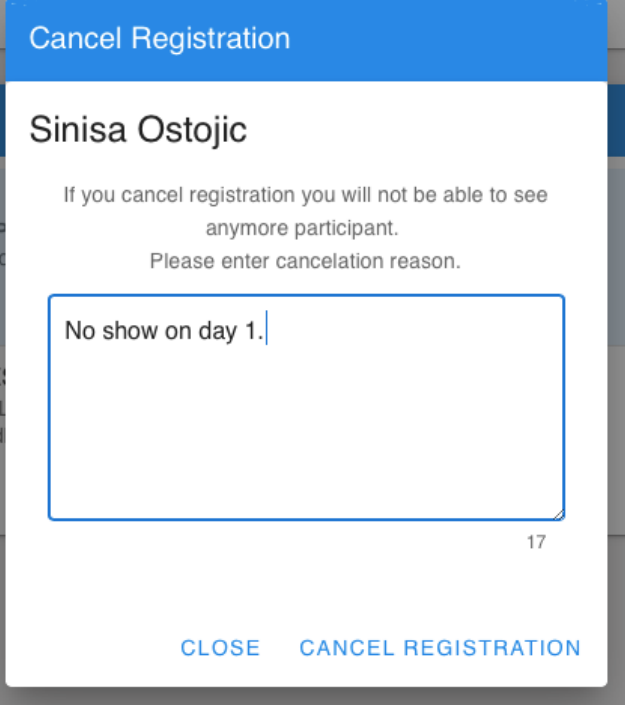

## **Recording Marks and Comments**

To mark a candidate during the course and record comments, use the "Go To Evaluation" icon:

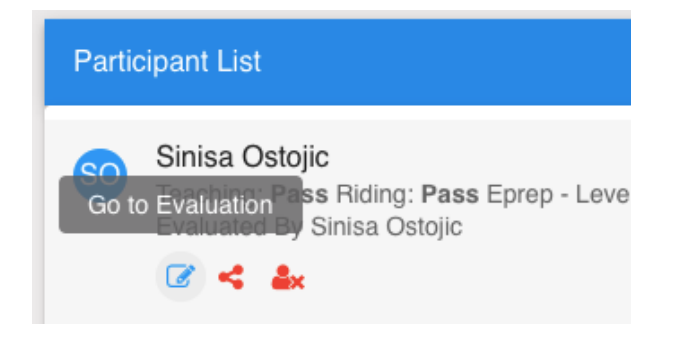

From the evaluation screen, you will see the course components listed at the top of the marking area, including the EPREP info (completion date and time).

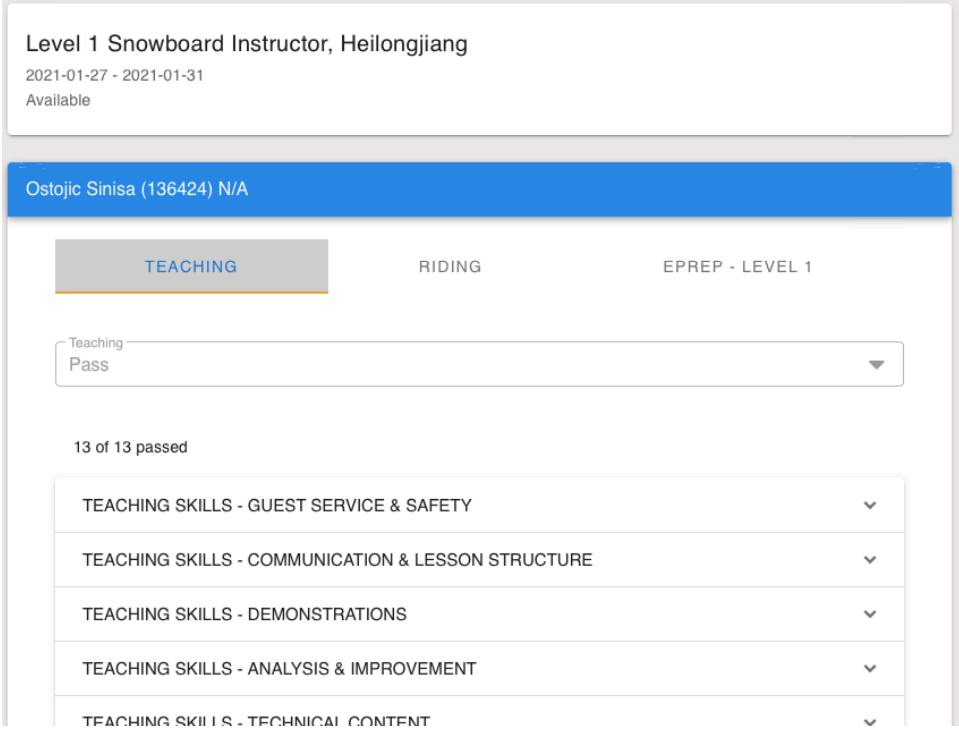

Use the drop-downs associated with the component to view the marking criteria, and record comments. The Below / Meets Standard slider button will indicate the mark, and comments are recorded in the box below. Note: All criteria must be marked as "Meets Standard" for the component to be marked as a "Pass".

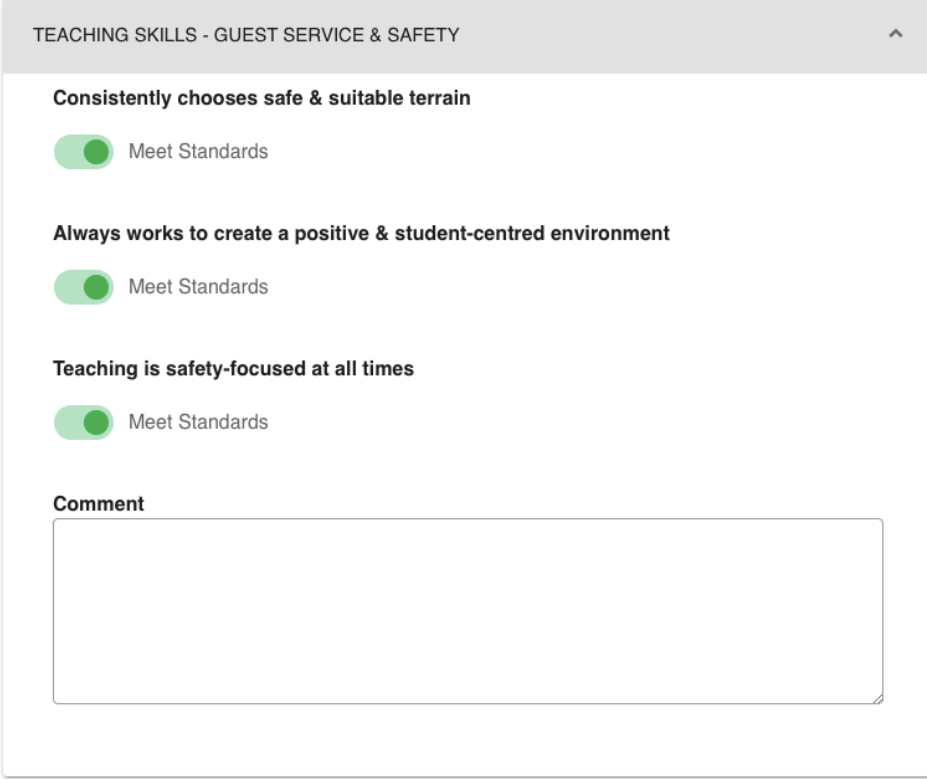

Be sure to use the "Save Changes" button at the bottom to record changes to the evaluation form and save comments:

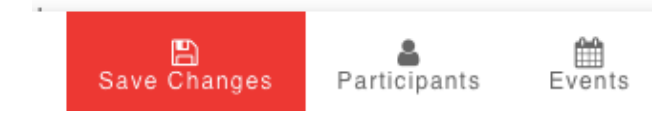

The "Participants" button (above) will take you back to the course list.

To change all of the "Meets / Below Standard" sliders to the same results at once, you can use the drop down at the top to indicate "Pass" or "Fail". This will change all criteria marks to the chosen option (meets standard or below standard).

## **Completing the Course / Recording Results**

The process for completing the course is as follows:

- Each evaluator ensures that all marks and comments are complete (comments should be provided in each comment box. Ensure you have proof-read your comments, as they will be displayed exactly in the evaluation form to the candidate.

- The course Main Evaluator will first review the marks of each candidate checking for completion and accuracy, as well as comments.
- When the results are complete, and the Evaluators have had the end-of-course discussion with candidates notifying them of the results, the main Evaluator can then "Share" the results to each candidate's member profile, using the red "share" icon:

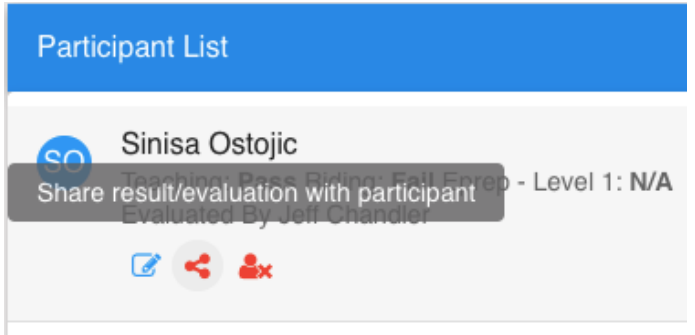

Note, this process makes the marks and comments visible for the candidate to view via their member login, under "*My Courses*". Sharing course results DOES NOT grant the certification (see below for that step). Evaluators should direct candidates to log-in to their profile after 24 hours to view their results. Successful candidates can also print their certificate at that time.

Once the results are shared / visible to the candidate, the share icon becomes green:

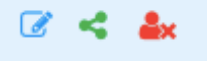

- Main Evaluators should share all of the course results with each candidate on the course at the same time, to avoid a delay for some course candidates.
- Once results are shared, the Main Evaluator can then use the "Close Course" button to close the course, which calculates the final course results and grants the certification to each course candidate who is successful. **Note, this process is permanent and cannot be undone! Follow the prompts to confirm that you would like to close the course.**

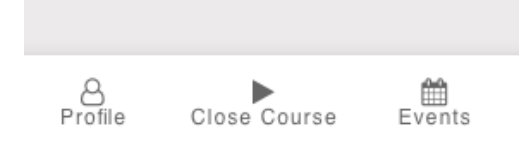

- Courses cannot be closed if there are outstanding results to be completed, or if course results have not been shared with each candidate.

- Once the course has been closed, the final results will be displayed on the course list (under Final Course Mark), and no further results can be recorded:

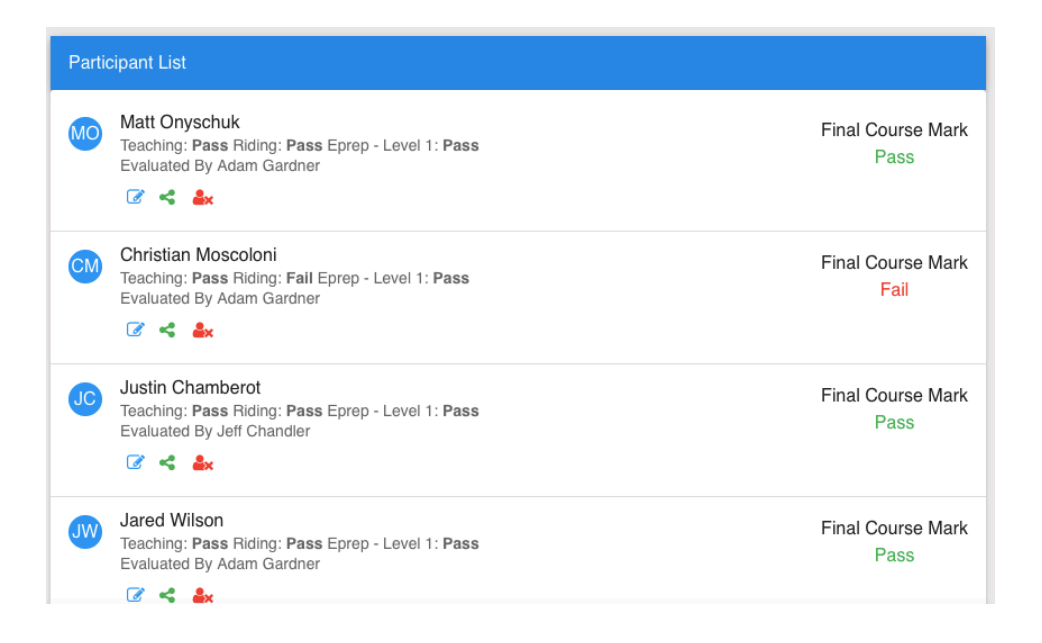